# UNIVERSIDAD NACIONAL DE SAN ANTONIO ABAD DEL CUSCO

### **DIRECCION DE SISTEMAS DE INFORMACION**

## **UNIDAD DE CENTRO DE CÓMPUTO**

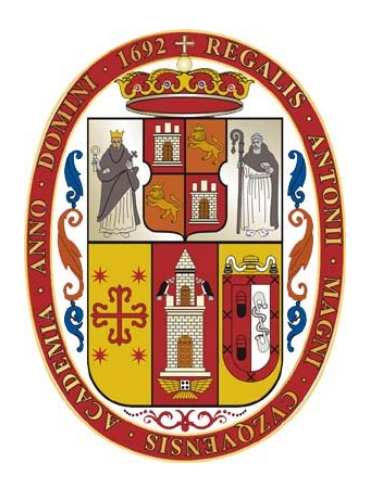

## SISTEMA ACADEMICO

## MANUAL DE USUARIO DIRECTORES DE ESCUELA PROFESIONAL

**CUSCO – PERU** 

**2016** 

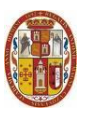

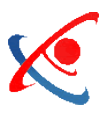

#### **INDICE**

### Contenido

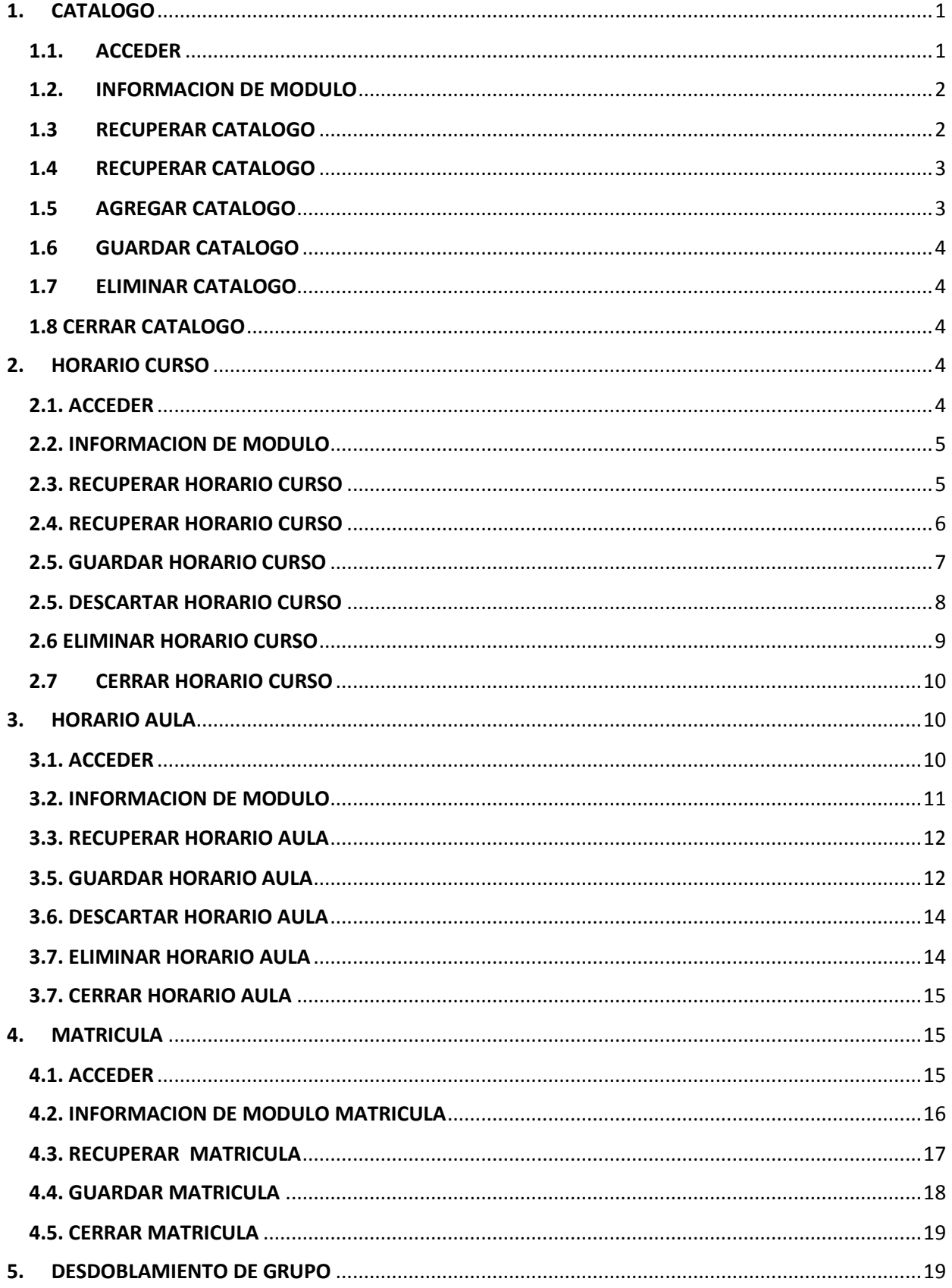

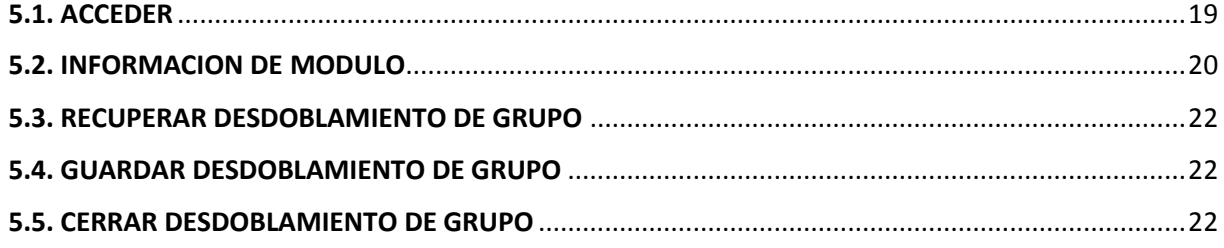

#### **MANUAL DE USUARIO DEL DIRECTOR DE ESCUELA**

#### **1. CATALOGO**

#### **1.1. ACCEDER**

Para poder acceder al sistema académico se tiene que hacer doble click en el icono siguiente:

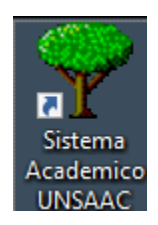

Inmediatamente, se le apertura el siguiente modulo:

r.

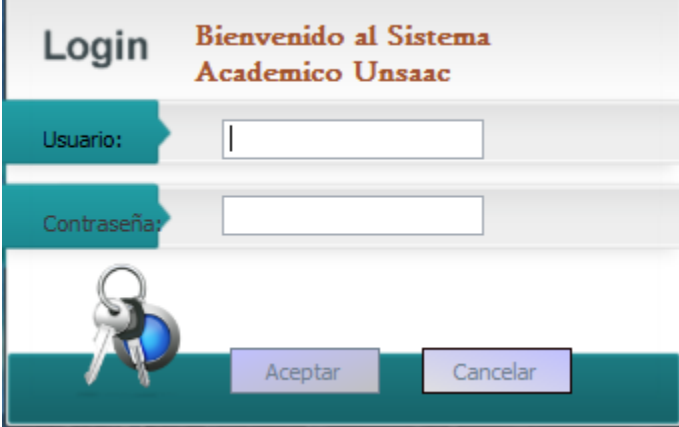

A continuación usted tiene que ingresar su usuario y password:

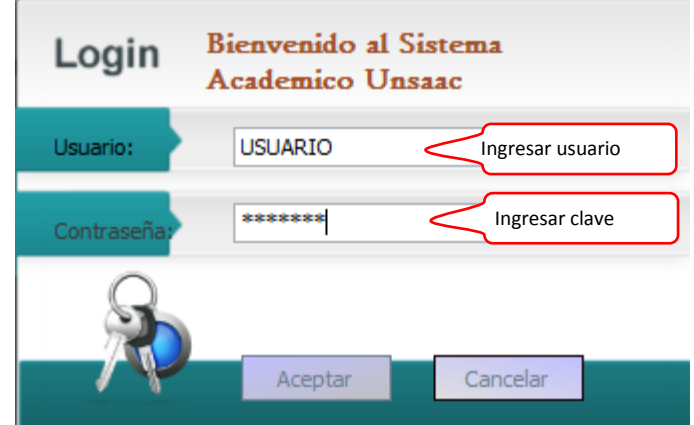

De esta manera accedemos al módulo de catálogos del sistema académico.

#### **1.2. INFORMACION DE MODULO**

Para acceder al módulo de catálogo, inmediatamente después de seguir los pasos anteriores, se tiene que seguir la secuencia numerada partiendo del número uno

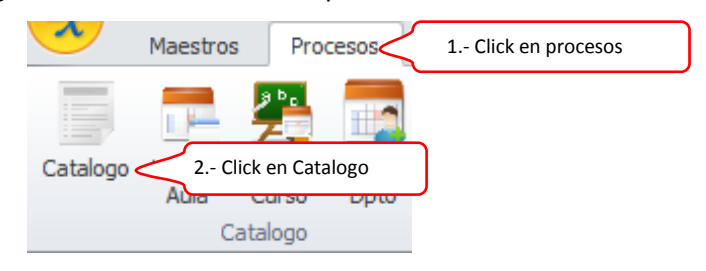

#### **1.3 RECUPERAR CATALOGO**

Inmediatamente después de los pasos anteriores, realizamos el proceso de descripción de las diferentes condiciones, criterios y procesos del respectivo modulo.

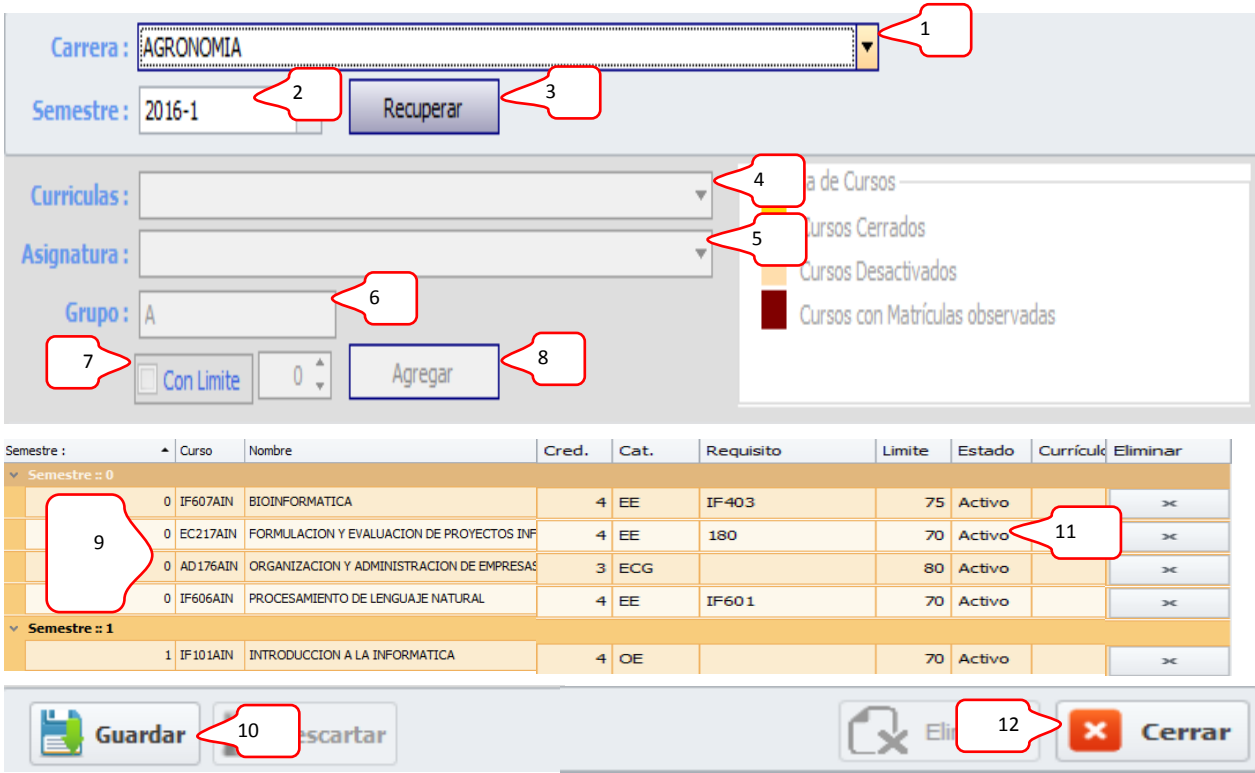

**1.** En esta opción (Criterio carrera), haciendo click en el triángulo invertido, tenemos que elegir de manera obligatoria la carrera profesional del cual queremos recuperar o crear su catálogo respectivo (Ítem 9).

**2.** En esta opción (Criterio semestre), haciendo click en el triángulo invertido, tenemos que elegir de manera obligatoria el semestre del cual queremos recuperar o crear el catálogo respectivo (Ítem 9).

#### **1.4 RECUPERAR CATALOGO**

**3.** En esta opción (Recupera), haciendo click en el botón recuperar, nos mostrara en la parte de abajo, el catalogo ya existente o vacío, de una carrera profesional en un determinado semestre.

#### **1.5 AGREGAR CATALOGO**

Para poder asignar un nuevo curso al catálogo tenemos que seguir los siguientes ítems:

- **4.** En esta opción (Criterio curricula), haciendo click en el triángulo invertido, tenemos que elegir de manera obligatoria la curricula en el cual agregaremos el nuevo catálogo (Ítem 9).
- **5.** En esta opción (Criterio asignatura), haciendo click en el triángulo invertido, tenemos que elegir de manera obligatoria la asignatura que agregaremos al nuevo catálogo (Ítem 9).
- **6.** En esta opción (Criterio grupo), haciendo click en el triángulo invertido, tenemos que elegir de manera obligatoria el grupo de la asignatura seleccionada en el ítem 5, todo esto para agregar al nuevo catálogo (Ítem 9).
- **7.** En esta opción (Criterio opcional), si hace click en el cuadro con límite, usted tendrá que agregar de manera obligatoria la cantidad de estudiantes que se matricularan en la asignatura elegida en el ítem 5. Caso contrario, dejar de hacer click en el cuadro limite, usted no pondrá límite de alumnos matriculados en la asignatura elegida en el ítem 5. Todos estos procesos lo realizar para poder cargar la asignatura con su grupo y límite de alumnos al nuevo catálogo (Ítem 9).

**8.** En esta opción (Agregar), haciendo click en el botón Agregar, usted agrega una nueva asignatura (ítem 5, 6, 7) con su respectiva curricula (ítem 4), a la bandeja del catálogo (Ítem 9).

#### **1.6 GUARDAR CATALOGO**

- **9.** Catalogo nuevo i/o existente.
- **10.** Para poder guardar el catalogo tenemos que hacer click en el ítem 10, para lo cual tenemos que tener por lo menos una asignatura en el ítem 9.

#### **1.7 ELIMINAR CATALOGO**

**11.** No podemos eliminar una asignatura del catálogo (Ítem 9), pero si podemos desactivarla. Para desactivar una asignatura del catálogo tenemos que hacer click en la columna estado del curso que deseamos desactivar, para lo cual nos mostrara opciones como activar y desactiva y entonces podemos elegir la opción deseada y posteriormente Guardar catalogo (ítem 11).

#### **1.8 CERRAR CATALOGO**

**12.** Para realizar esta actividad tenemos que hacer click en botón cerrar.

#### **2. HORARIO CURSO**

#### **2.1. ACCEDER**

Para poder acceder al sistema académico se tiene que hacer doble click en el icono siguiente:

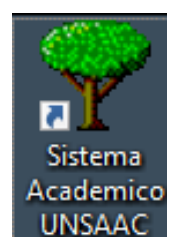

Inmediatamente, se le apertura el siguiente modulo:

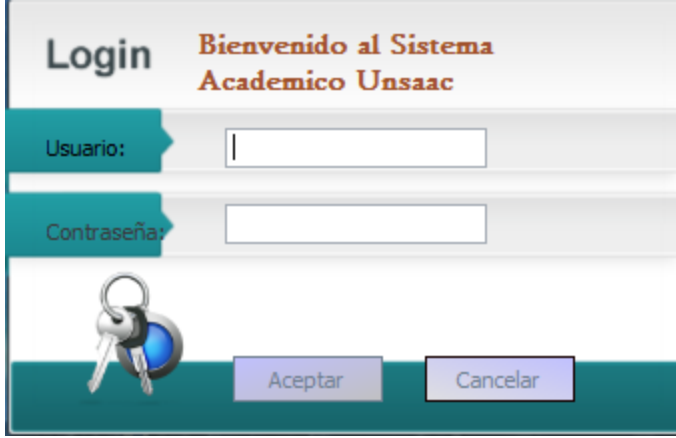

A continuación usted tiene que ingresar su usuario y password:

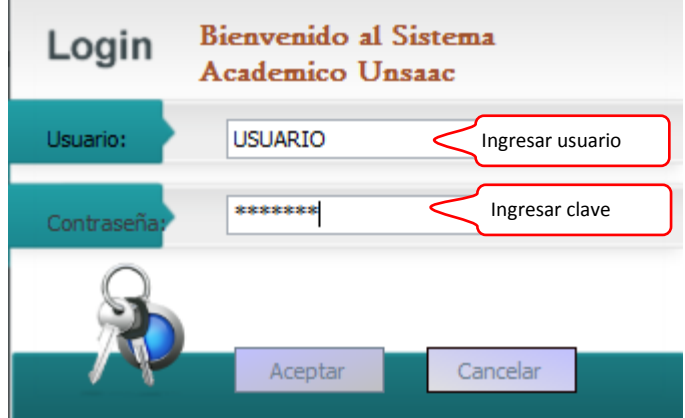

De esta manera accedemos al módulo de catálogos del sistema académico.

#### **2.2. INFORMACION DE MODULO**

Para acceder al módulo de Horario Curso, inmediatamente después de seguir los pasos anteriores, se tiene que seguir la secuencia numerada partiendo del número uno.

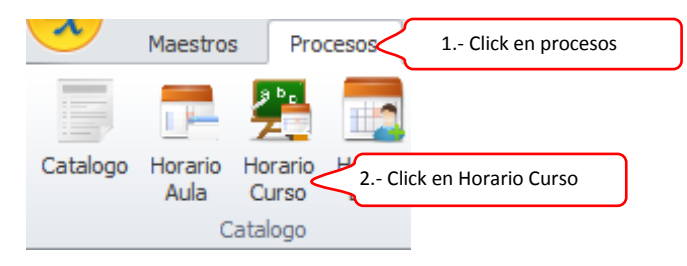

#### **2.3. RECUPERAR HORARIO CURSO**

Inmediatamente después de los pasos anteriores, realizamos el proceso de descripción de las diferentes condiciones, criterios y procesos del respectivo modulo. Entiéndase que la

labor del presente modulo es registrar el horario de una determinara asignatura de una carrera profesional en un determinado semestre. Los números encerrados en los cuadros rojos serán denominados Ítems los cuales se describirán uno por uno.

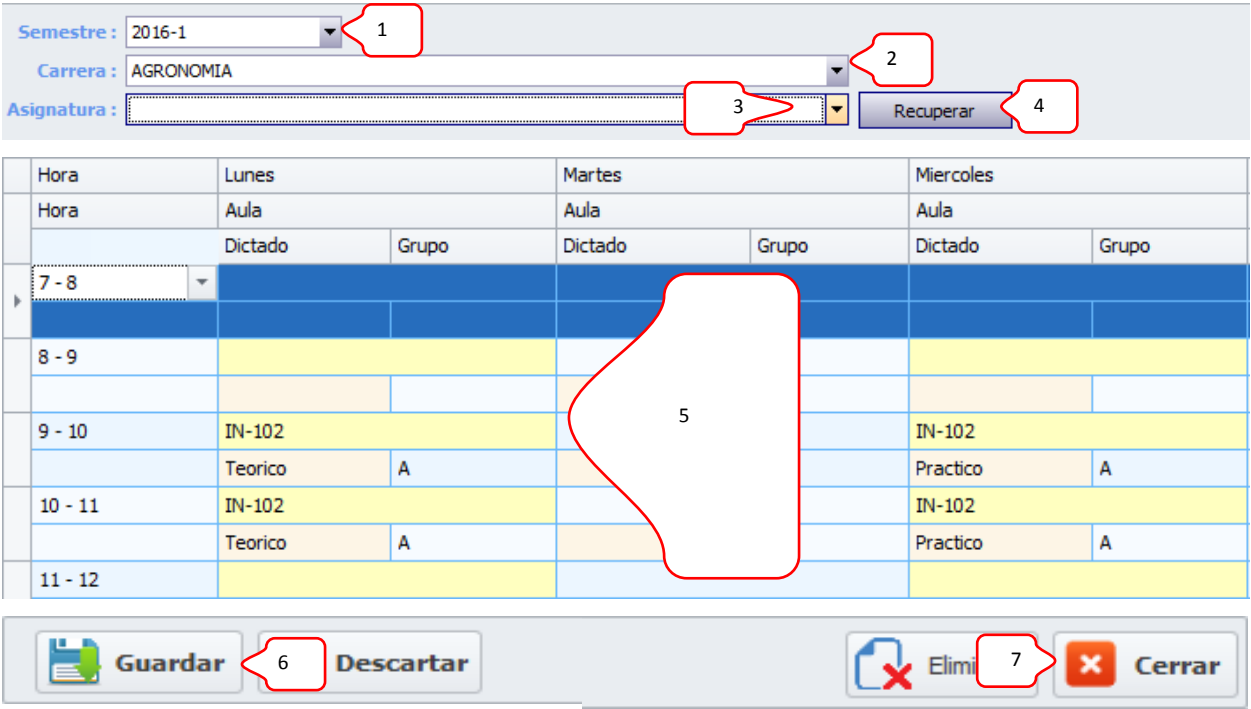

- **1.** En esta opción (Criterio semestre), haciendo click en el triángulo invertido, tenemos que elegir de manera obligatoria el semestre del cual queremos recuperar o crear el horario de un curso (Ítem 5).
- **2.** En esta opción (Criterio carrera), haciendo click en el triángulo invertido, tenemos que elegir de manera obligatoria la carrera profesional del cual queremos recuperar o crear el horario de un curso (Ítem 5).
- **3.** En esta opción (Criterio Asignatura), haciendo click en el triángulo invertido, tenemos que elegir de manera obligatoria la asignatura del cual registraremos su horario (Ítem 5).

#### **2.4. RECUPERAR HORARIO CURSO**

**4.** En esta opción (Recupera), haciendo click en el botón recuperar, nos mostrara en la parte de abajo, el horario de un curso ya existente o vacío, de una carrera profesional en un determinado semestre y de un curso determinado.

**5.** Bandeja que nos muestra el horario de un curso ya existente o vacío, de una carrera profesional en un determinado semestre y de un curso determinado.

#### **2.5. GUARDAR HORARIO CURSO**

Para poder registrar el horario de un curso en el sistema tenemos que seguir las siguientes indicaciones; Por cada hora académica dictada de una determinada asignatura tenemos que llenar tres campos (figura 1). El ingreso se realiza hora por hora, para este ejemplo consideramos que una asignatura se dicta de 7 a 8 de la mañana los días lunes. En el cuadro siguiente se muestra el horario correspondiente de 7 a.m. a 8 a.m. (Columna Hora), para esta hora le corresponde ingresar tres campos en la (Columna Dictado, Grupo, Aula).Para poder elegir el aula bastara con hacer click en el recuadro rojo aula (al realizar esta operación nos muestra la figura 2), para poder elegir el tipo dictado bastara con hacer click en el recuadro rojo tipo dictado (al realizar esta operación nos muestra la figura 3) y el campo grupo se tiene que digitar manualmente de acuerdo al grupo de la asignatura elegida.

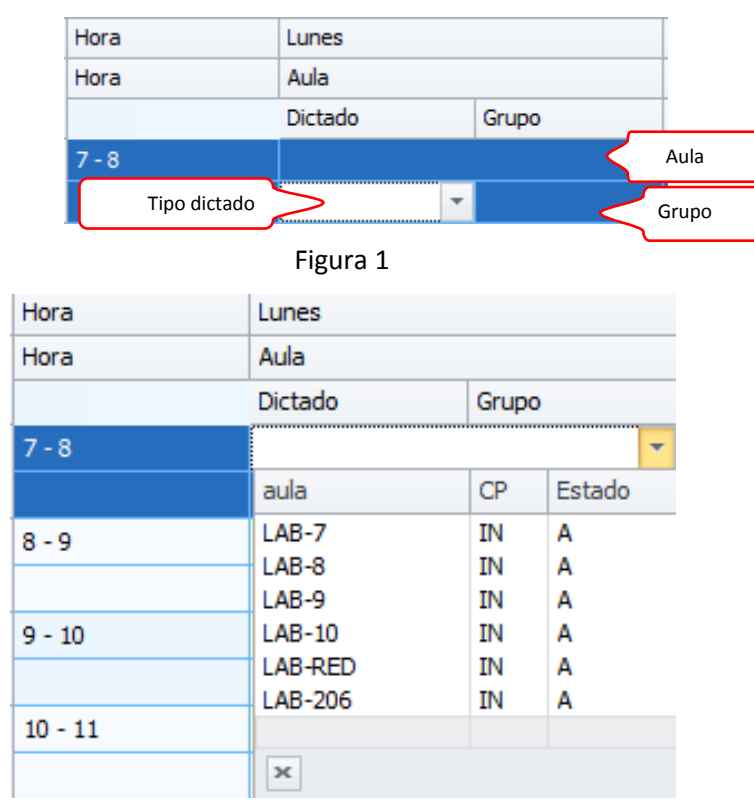

Figura 2

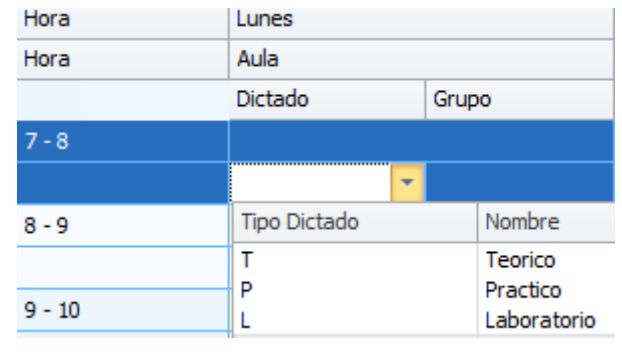

Figura 3

De esta manera habremos registrado el horario de una asignatura en una hora correspondiente, para los demás horarios en los diferentes días se sigue el mismo procedimiento.

**6.** Terminado de cargar los horarios a la bandeja, procedemos a registrar en el sistema. Para ello tenemos que hacer click en el botón guardar.

#### **2.5. DESCARTAR HORARIO CURSO**

Para poder descartar o eliminar el horario de un curso tenemos que hacer click en el recuadro aula, y elegir la opción vacía, como se muestra en la figura (figura opción vacía), de la misma manera para el tipo de dictado y con lo que respecta al Grupo se tiene que quitar de manera manual. Este proceso se realizada por cada hora que deseamos descartar o eliminar, para posteriormente guardar (Ítem 6).

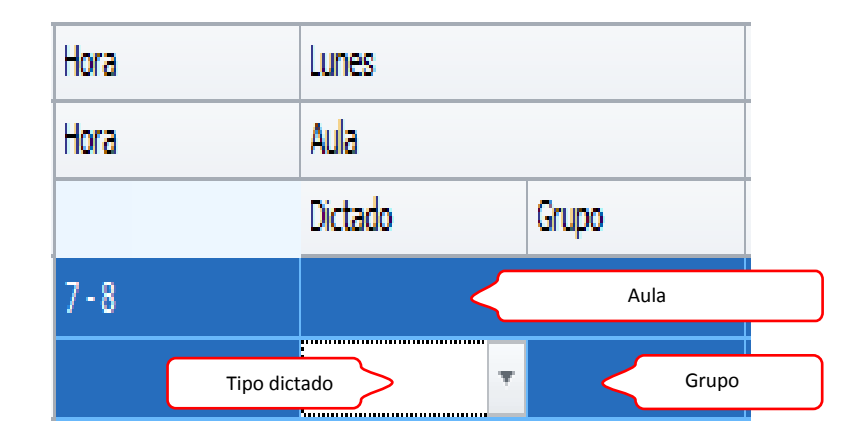

| Hora      | Lunes    |           |        |   | Mart     |
|-----------|----------|-----------|--------|---|----------|
| Hora      | Aula     |           |        |   | Aula     |
|           | Dictado  | Grupo     |        |   | Dicta    |
| $7 - 8$   |          |           |        | v |          |
|           | aula     | <b>CP</b> | Estado |   |          |
| $8 - 9$   | $LAB-7$  | ΙN        | A      |   |          |
|           | $LAB-8$  | ΙN        | А      |   |          |
|           | $LAB-9$  | ΙN        | А      |   |          |
| $9 - 10$  | $LAB-10$ | ΙN        | А      |   |          |
|           | LAB-RED  | ΙN        | А      |   |          |
|           | LAB-206  | <b>TM</b> |        |   | $\equiv$ |
| $10 - 11$ |          |           |        |   |          |

Figura opción vacía

#### **2.6 ELIMINAR HORARIO CURSO**

Para poder descartar o eliminar el horario de un curso tenemos que hacer click en el recuadro aula, y elegir la opción vacía, como se muestra en la figura (figura opción vacía), de la misma manera para el tipo de dictado y con lo que respecta al Grupo se tiene que quitar de manera manual. Este proceso se realizada por cada hora que deseamos descartar o eliminar, para posteriormente guardar (Ítem 6).

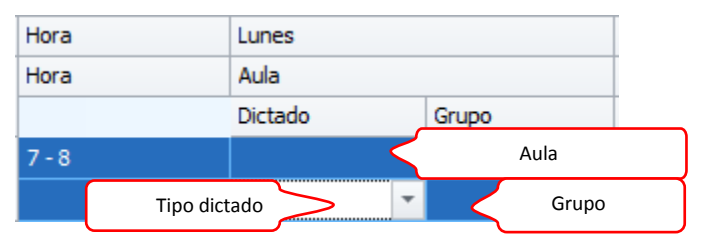

| Hora      | Lunes                          |                       |                          | Marte |
|-----------|--------------------------------|-----------------------|--------------------------|-------|
| Hora      | Aula                           |                       |                          | Aula  |
|           | Dictado                        | Grupo                 |                          | Dicta |
| $7 - 8$   |                                |                       | $\overline{\phantom{a}}$ |       |
|           | aula                           | <b>CP</b>             | Estado                   |       |
| $8 - 9$   | $LAB-7$<br>LAB-8<br>$LAB-9$    | ΙN<br>ΙN<br>ΙN        | А<br>А<br>A              |       |
| $9 - 10$  | $LAB-10$<br>LAB-RED<br>LAB-206 | ΙN<br>ΙN<br><b>TN</b> | А<br>А                   | 亖     |
| $10 - 11$ |                                |                       |                          |       |

Figura opción vacía

#### **2.7 CERRAR HORARIO CURSO**

**7.** Para culminar la actividad tenemos que hacer click en botón cerrar.

#### **3. HORARIO AULA**

#### **3.1. ACCEDER**

Para poder acceder al sistema académico se tiene que hacer doble click en el icono siguiente:

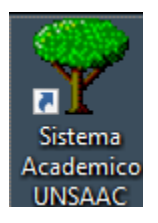

Inmediatamente, se le apertura el siguiente modulo:

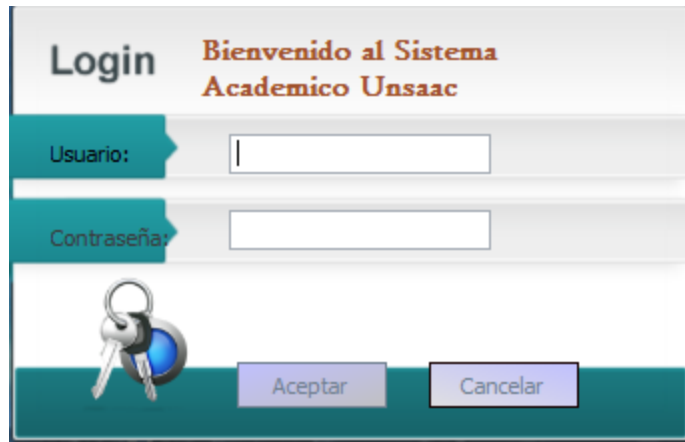

A continuación usted tiene que ingresar su usuario y password:

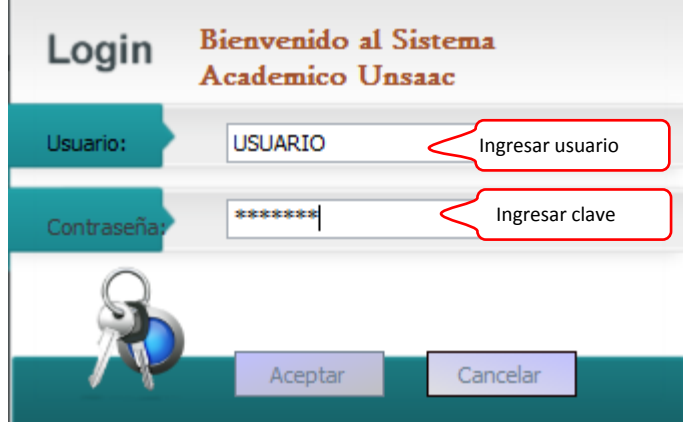

De esta manera accedemos al módulo de catálogos del sistema académico.

#### **3.2. INFORMACION DE MODULO**

Para acceder al módulo de Horario Aula, inmediatamente después de seguir los pasos anteriores, se tiene que seguir la secuencia numerada partiendo del número uno.

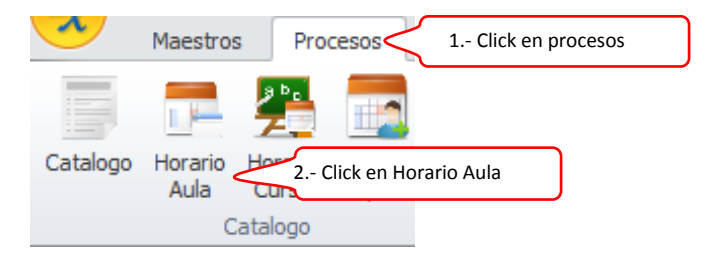

Inmediatamente después de los pasos anteriores, realizamos el proceso de descripción de las diferentes condiciones, criterios y procesos del respectivo modulo. Entiéndase que la labor del presente modulo es registrar todos los cursos y su horarios en una determinara aula, los cuales corresponden a una carrera profesional en un determinado semestre. Los números encerrados en los cuadros rojos serán denominados Ítems los cuales se describirán uno por uno.

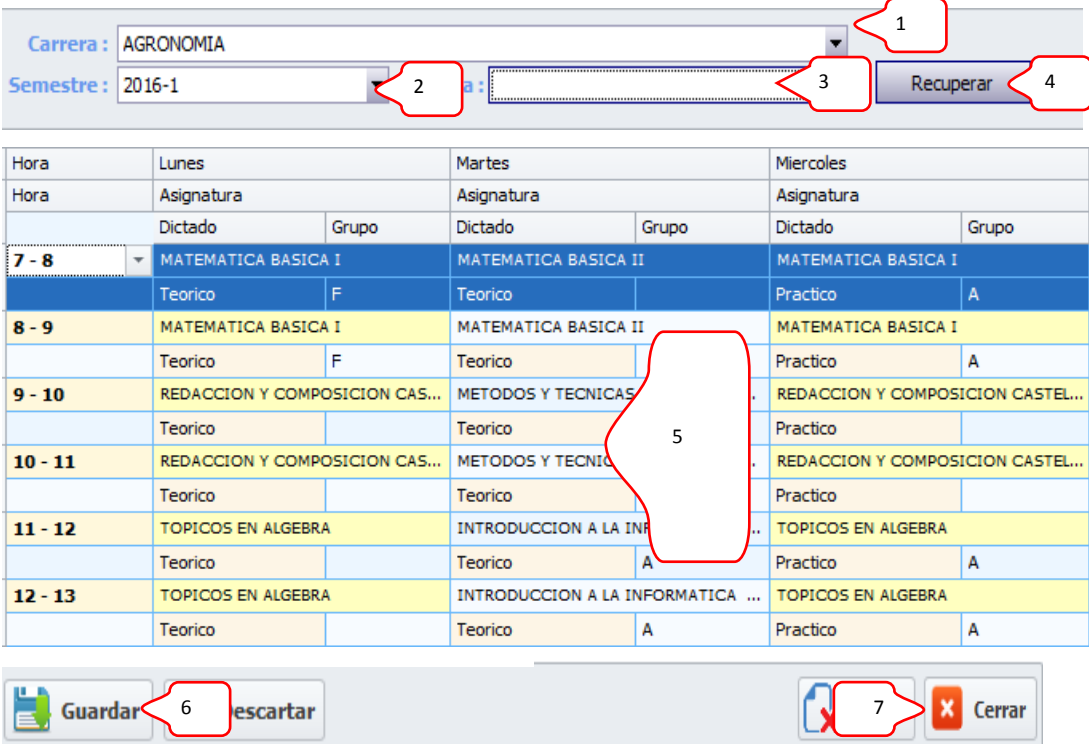

- **1.** En esta opción (Criterio carrera), haciendo click en el triángulo invertido, tenemos que elegir de manera obligatoria la carrera profesional del cual queremos recuperar o crear el horario curso de una aula (Ítem 5).
- **2.** En esta opción (Criterio semestre), haciendo click en el triángulo invertido, tenemos que elegir de manera obligatoria el semestre del cual queremos recuperar el horario curso de una aula (Ítem 5).
- **3.** En esta opción (Criterio Aula), haciendo click en el triángulo invertido, tenemos que elegir de manera obligatoria la aula del cual queremos recuperar o registrar el horario aula (Ítem 5).

#### **3.3. RECUPERAR HORARIO AULA**

- **4.** En esta opción (Recupera), haciendo click en el botón recuperar, nos mostrara en la parte de abajo, el horario curso de una aula ya existente o vacío de una carrera profesional en un determinado semestre.
- **5.** Bandeja que nos muestra el horario curso de un aula ya existente o vacía, de una carrera profesional en un determinado semestre.

#### **3.5. GUARDAR HORARIO AULA**

Para poder registrar el horario curso de una determinada aula tenemos que seguir las siguientes indicaciones:

Por cada hora académica dictada de una determinada asignatura tenemos que llenar tres campos (figura 1). El ingreso se realiza hora por hora, para este ejemplo consideramos el horario curso de una aula que se dicta de 7 a 8 de la mañana los días lunes. En el cuadro siguiente se muestra el horario correspondiente de 7 a.m. a 8 a.m. (Columna Hora), para esta hora le corresponde ingresar tres campos en la (Columna curso, tipodictado y Grupo).Para poder elegir curso bastara con hacer click en el recuadro rojo Curso (al realizar esta operación nos muestra la figura 2), para poder elegir el tipo dictado bastara con hacer click en el recuadro rojo tipo dictado (al realizar esta operación nos muestra la figura 3) y el campo grupo se tiene que digitar manualmente de acuerdo al grupo de la asignatura elegida.

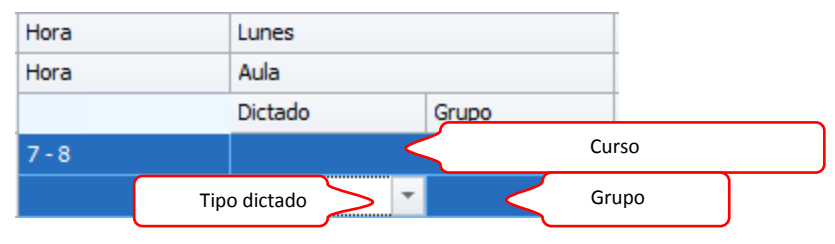

Figura 1

| Hora      | Lunes                      |                                                |                                                   |
|-----------|----------------------------|------------------------------------------------|---------------------------------------------------|
| Hora      | Asignatura                 |                                                |                                                   |
|           | Dictado                    |                                                | Grupo                                             |
| $7 - 8$   | <b>MATEMATICA BASICA I</b> |                                                |                                                   |
|           | Curso                      | Nombre                                         |                                                   |
| 8 - 9     | IF412AIN<br>IF412BIN       | <b>LABORATORIO IV</b><br><b>LABORATORIO IV</b> |                                                   |
| $9 - 10$  | IF413AIN<br>IF413BIN       | <b>LABORATORIO V</b><br><b>LABORATORIO V</b>   |                                                   |
|           | IF404AIN<br>IF408AIN       |                                                | LENGUAJE ENSAMBLADO.<br><b>LENGUAJES FORMALES</b> |
| $10 - 11$ | ME164                      |                                                | <b>MATEMATICA BASICA I</b>                        |

Figura 2

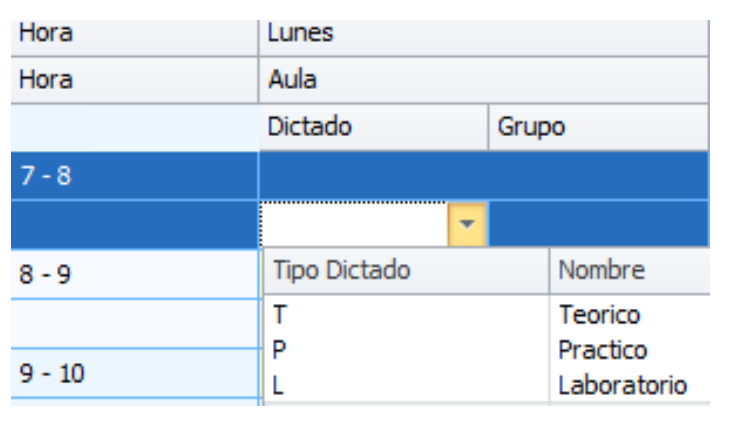

Figura 3

De esta manera habremos registrado el horario curso de una aula, para los demás horarios curso en los diferentes días se sigue el mismo procedimiento.

**6.** Terminado de cargar los horarios a la bandeja, procedemos a registrar en el sistema. Para ello tenemos que hacer click en el botón guardar.

#### **3.6. DESCARTAR HORARIO AULA**

Para poder descartar o eliminar el horario curso de una aula tenemos que hacer click en el recuadro Curso, y elegir la opción vacía, como se muestra en la figura (figura opción vacía), de la misma manera para el tipo de dictado. Con lo que respecta al Grupo se tiene que quitar de manera manual. Este proceso se realizada por cada horario curso que deseamos descartar o eliminar, para posteriormente guardar (Ítem 6).

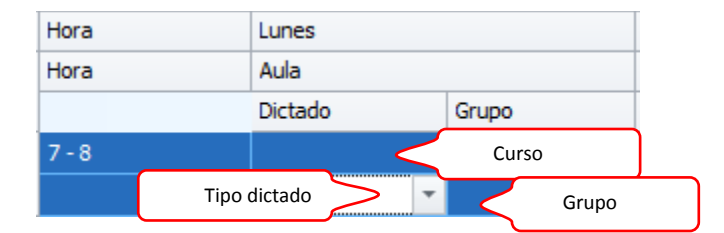

| Hora      | Lunes                      |        |                                          |
|-----------|----------------------------|--------|------------------------------------------|
| Hora      | Asignatura                 |        |                                          |
|           | Dictado                    |        | Grupo                                    |
| 7 - 8     | <b>MATEMATICA BASICA I</b> |        |                                          |
|           | Curso                      | Nombre |                                          |
| $8 - 9$   | IF202AIN<br>IF602AIN       |        | SISTEMAS DE INFORMA<br>SISTEMAS EXPERTOS |
|           | IF533AIN                   |        | SISTEMAS OPERATIVOS I                    |
| $9 - 10$  | EC171AIN                   |        | <b>TEORIA ECONOMICA</b>                  |
|           | ME305                      |        | <b>TOPICOS EN ALGEBRA</b>                |
|           | ME305BIN                   |        | <b>TOPICOS EN ALGEBRA</b>                |
| $10 - 11$ |                            |        |                                          |

Figura opción vacía

#### **3.7. ELIMINAR HORARIO AULA**

Para poder descartar o eliminar el horario curso de una aula tenemos que hacer click en el recuadro Curso, y elegir la opción vacía, como se muestra en la figura (figura opción vacía), de la misma manera para el tipo de dictado.Con lo que respecta al Grupo se tiene que quitar de manera manual. Este proceso se realizada por cada horario curso que deseamos descartar o eliminar, para posteriormente guardar (Ítem 6).

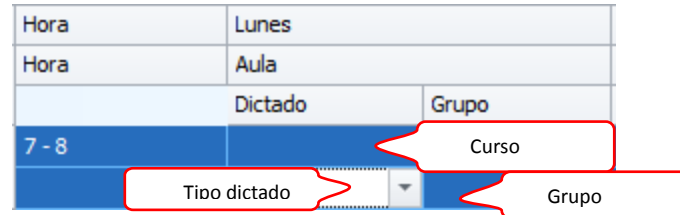

| Hora      | Lunes                      |                                          |  |  |
|-----------|----------------------------|------------------------------------------|--|--|
| Hora      | Asignatura                 |                                          |  |  |
|           | Dictado                    | Grupo                                    |  |  |
| $7 - 8$   | <b>MATEMATICA BASICA I</b> |                                          |  |  |
|           | Curso                      | Nombre                                   |  |  |
| $8 - 9$   | IF202AIN<br>IF602AIN       | SISTEMAS DE INFORMA<br>SISTEMAS EXPERTOS |  |  |
|           | IF533AIN                   | SISTEMAS OPERATIVOS I                    |  |  |
| $9 - 10$  | EC171AIN                   | <b>TEORIA ECONOMICA</b>                  |  |  |
|           | ME305                      | TOPICOS EN ALGEBRA                       |  |  |
|           |                            | ME305BIN   TOPICOS EN ALGEBRA            |  |  |
| $10 - 11$ |                            |                                          |  |  |

Figura opción vacía

#### **3.7. CERRAR HORARIO AULA**

**7.** Para culminar la actividad tenemos que hacer click en botón cerrar.

#### **4. MATRICULA**

#### **4.1. ACCEDER**

Para poder acceder al sistema académico se tiene que hacer doble click en el icono siguiente:

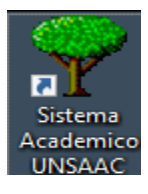

Inmediatamente, se le apertura el siguiente modulo:

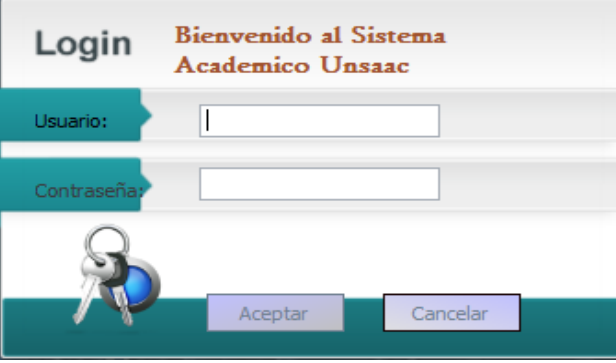

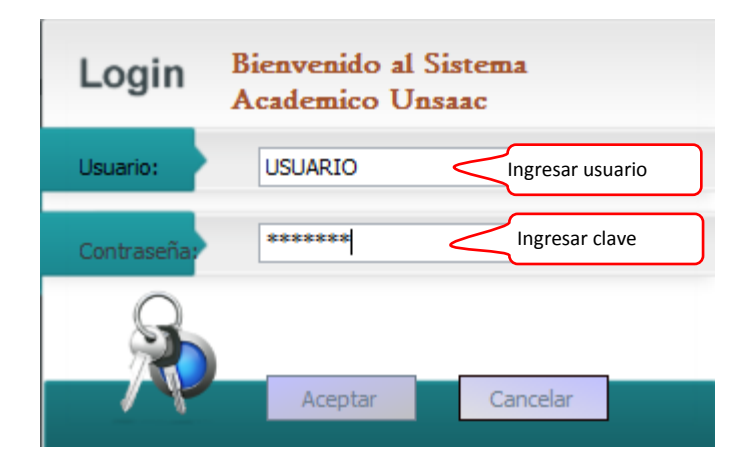

A continuación usted tiene que ingresar su usuario y password:

De esta manera accedemos al módulo de catálogos del sistema académico.

#### **4.2. INFORMACION DE MODULO MATRICULA**

Para acceder al módulo de Matricula, inmediatamente después de seguir los pasos anteriores, se tiene que seguir la secuencia numerada partiendo del número uno.

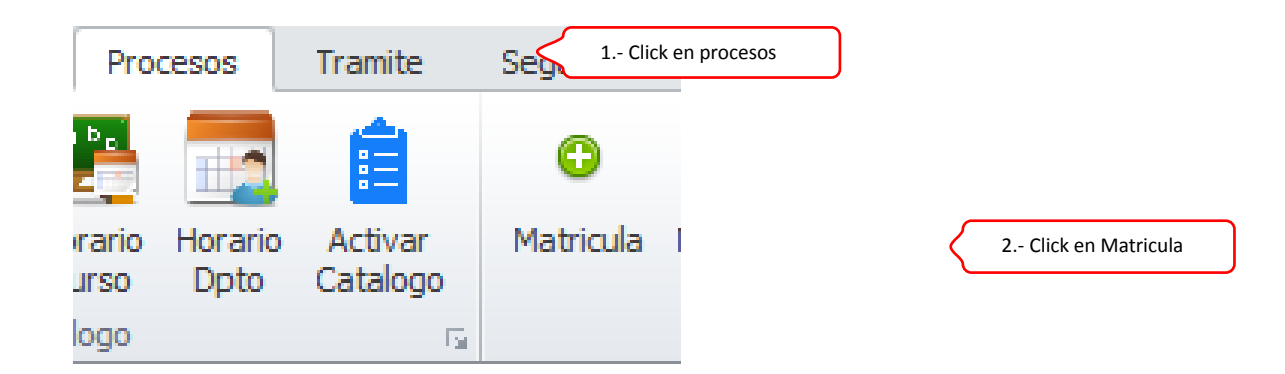

Inmediatamente después de los pasos anteriores, realizamos el proceso de descripción de las diferentes condiciones, criterios y procesos del respectivo modulo. Entiéndase que la labor del presente modulo es registrar la matrícula de un estudiante en una carrera profesional en un determinado semestre. Los números encerrados en los cuadros rojos serán denominados Ítems los cuales se describirán uno por uno.

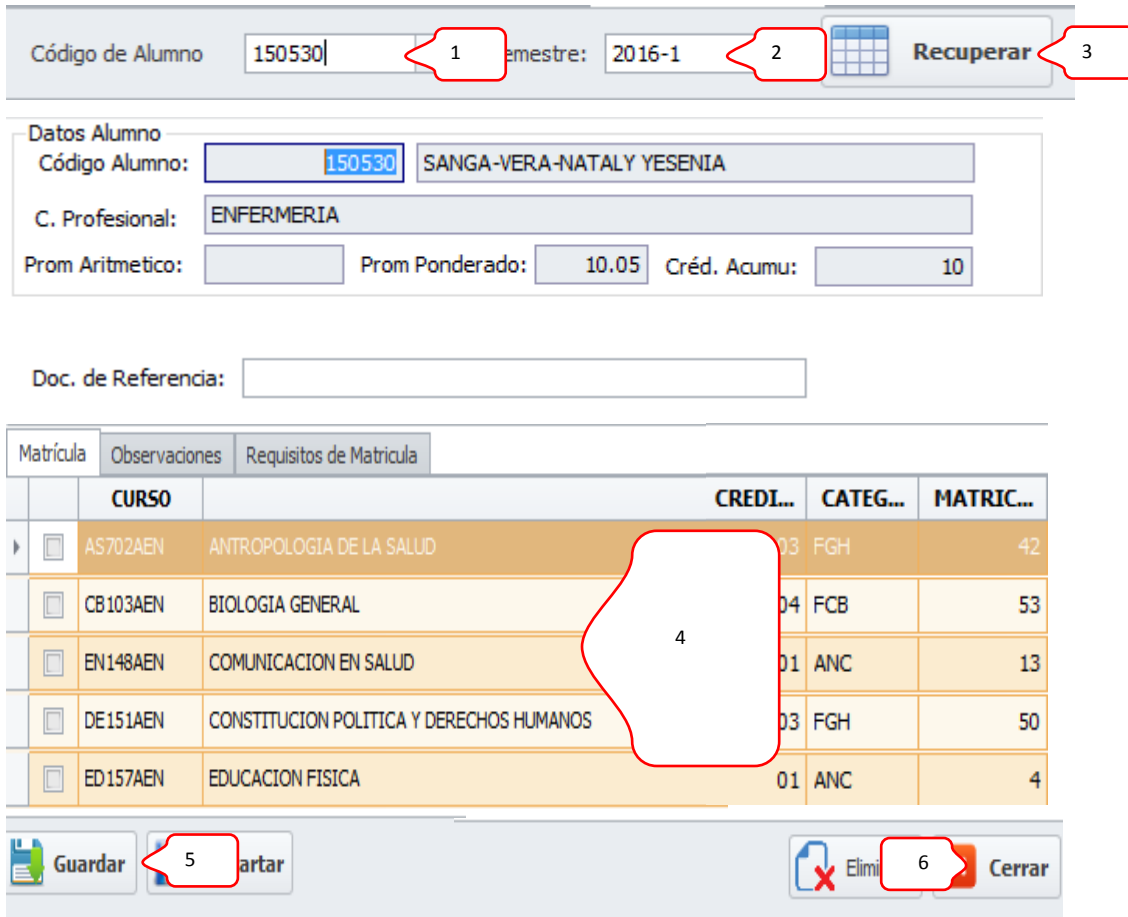

- **1.** En esta opción (Criterio código de alumno), tenemos que ingresar de manera manual y obligatoria el código del estudiante al cual deseamos matricular o recuperar su matrícula.
- **2.** En esta opción (Criterio semestre), haciendo click en el triángulo invertido, tenemos que elegir de manera obligatoria el semestre del cual queremos recuperar la matricula del estudiante (Ítem 4).

#### **4.3. RECUPERAR MATRICULA**

- **3.** En esta opción (Recuperar), haciendo click en el botón recuperar, nos mostrara en la parte de abajo, la matricula existente, en color verde, i/o la bandeja con los cursos al cual el estudiante desea matricularse o retirarse.
- **4.** Bandeja que nos muestra la matricula del estudiante existente, en color verde, i/o la bandeja con los cursos al cual el estudiante desea matricularse o retirarse.

**Observación.-** según sea el caso, al recuperar la matrícula de un alumno, puede visualizarnos bloqueos o simplemente no permitir la matricula del estudiante en mención, esto a razón de que dicho alumno tiene algún impedimento i/o deuda. Si esto fuera el caso el sistema no permitirá la matricula, más si nos mostrara en un mensaje el impedimento i/o la observación.

#### **4.4. GUARDAR MATRICULA**

Para poder realizar el proceso de matrícula de un estudiante, primeramente se tiene que hacer check (Cuadro rojo) en todos los cursos que desea matricularse. Caso contrario, si se desea retirar de un curso, se tiene que volver a hacer check en el curso ya seleccionado. En este mismo sentido, en la parte superior derecha nos muestra una leyenda, que entre otros mensajes, nos visualiza la suma de los créditos de las asignaturas elegidas.

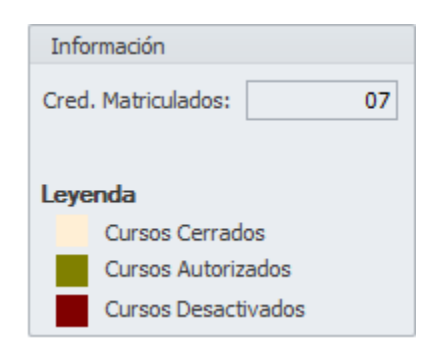

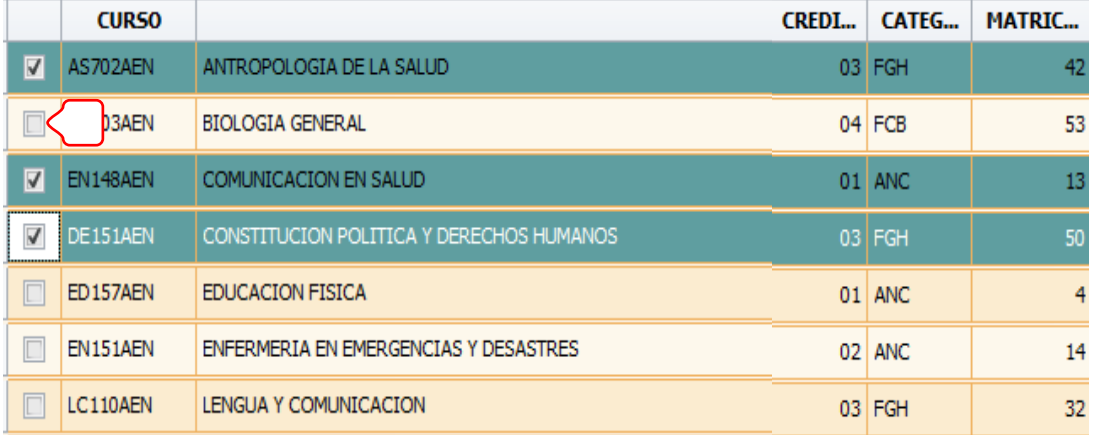

**5.** Terminado de cargar las asignaturas que el estudiante desee matricularse, procedemos a registrarlo en el sistema. Para ello tenemos que hacer click en el botón guardar.

**Observación.-** al realizar el proceso de registrar matricula (Guardar matricula), se presentaran algunas observaciones tales como (Estudiante ponderado, egresante, semestre rígido, etc.), los cuales no permitirán registrar la matricula empero si nos visualizara en un mensajes la observación.

#### **4.5. CERRAR MATRICULA**

**6.** Para culminar la actividad tenemos que hacer click en botón cerrar.

#### **5. DESDOBLAMIENTO DE GRUPO**

#### **5.1. ACCEDER**

Para poder acceder al sistema académico se tiene que hacer doble click en el icono siguiente:

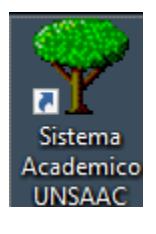

Inmediatamente, se le apertura el siguiente modulo:

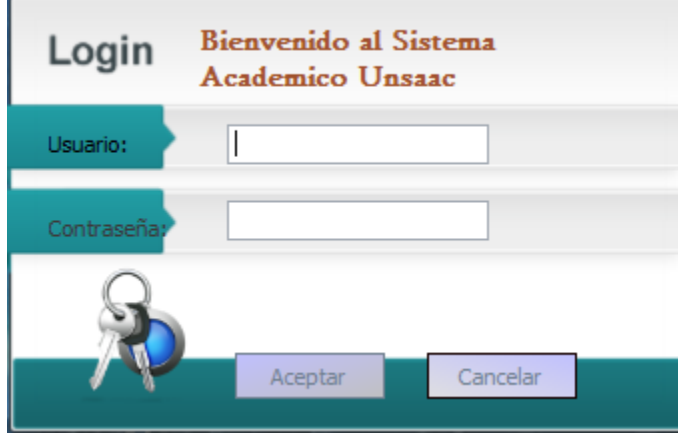

A continuación usted tiene que ingresar su usuario y password:

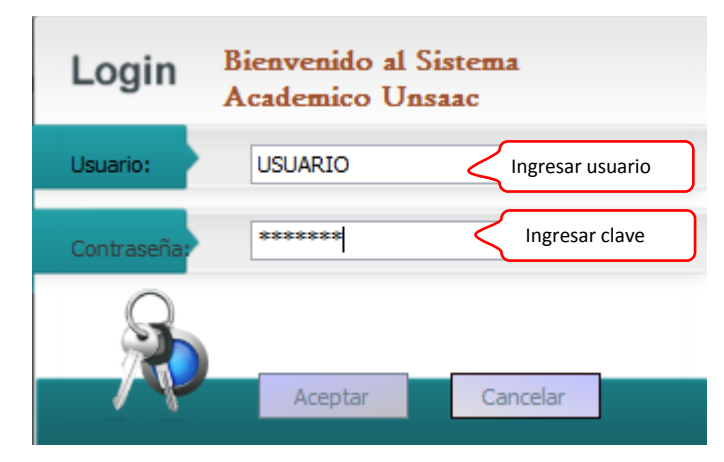

De esta manera accedemos al módulo de Desdoblamiento de grupo del sistema académico.

#### **5.2. INFORMACION DE MODULO**

Para acceder al módulo de Desdoblamiento de grupo, inmediatamente después de seguir los pasos anteriores, se tiene que seguir la secuencia numerada partiendo del número uno.

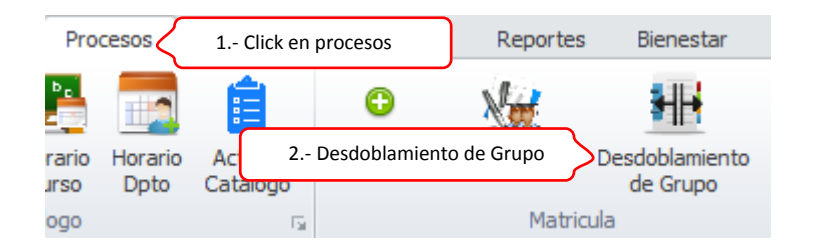

Inmediatamente después de los pasos anteriores, realizamos el proceso de descripción de las diferentes condiciones, criterios y procesos del respectivo modulo. Entiéndase que la labor del presente modulo es desdoblar en dos grupos los alumnos matriculados en una determinada asignatura de una carrera profesional en un determinado semestre. Los números encerrados en los cuadros rojos serán denominados Ítems los cuales se describirán uno por uno.

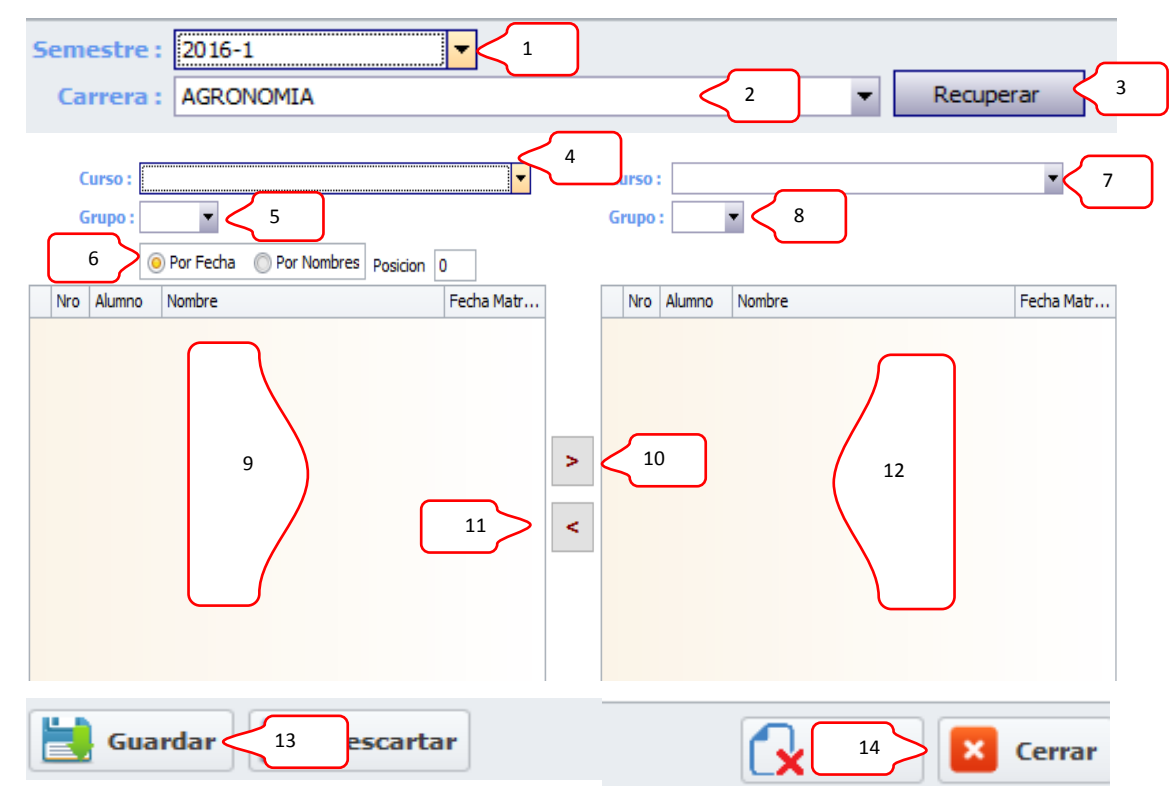

- **1.** En esta opción (Criterio semestre), haciendo click en el triángulo invertido, tenemos que elegir de manera obligatoria el semestre del cual queremos recuperar la asignatura.
- **2.** En esta opción (Criterio carrera), haciendo click en el triángulo invertido, tenemos que elegir de manera obligatoria la carrera profesional del cual queremos recuperar la asignatura.
- **3.** Al hacer click en el botón recuperar, nos carga las asignaturas correspondientes al semestre y carrera elegidos (Ítem 1, 2).
- **4.** En esta opción (Criterio curso), haciendo click en el triángulo invertido, tenemos que elegir de manera obligatoria el curso que deseamos desdoblar.
- **5.** En esta opción (Criterio grupo), haciendo click en el triángulo invertido, tenemos que elegir de manera obligatoria el grupo de la asignatura elegida en el ítem 4.
- **6.** En esta opción (Criterio de desdoblamiento), haciendo click en cualquiera de los círculos elegimos la condición con la cual haremos el desdoblamiento. Si elegimos por fecha el desdoblamiento se hará tomando en consideración la fecha de matrícula y si por el contrario elegimos la opción por no nombres hará el desdoblamiento por dicho concepto.
- **7.** En esta opción (Criterio curso), haciendo click en el triángulo invertido, tenemos que elegir de manera obligatoria el mismo curso que queremos desdoblar.
- **8.** En esta opción (Criterio grupo), haciendo click en el triángulo invertido, tenemos que elegir de manera obligatoria el grupo de destino de la asignatura elegida en el ítem 4, este grupo destino tiene que obligatoriamente ser diferente al grupo origen (Ítem 5).

#### **5.3. RECUPERAR DESDOBLAMIENTO DE GRUPO**

- **9.** Al hacer click en cualquier espacio del ítem en mención (9), se cargara el listado de los alumnos matriculado en la asignatura y grupo elegidos en los ítems 4 y 5.
- **10.** inmediatamente después de recuperado el listado de alumnos matriculados de una asignatura y cumplidos los ítem 7 y 8, podemos ir enviando los alumnos matriculados en el grupo origen (Ítem 5) al grupo destino (ítem 8), esto haciendo click en el botón mayor (signo mayor).
- **11.** Se hará uso del botón menor (signo menor), siempre y cuando por razones de fuerza mayor se envió un alumno de la lista origen al destino. El funcionamiento del botón es similar al ítem 10 pero de manera invertida.
- **12.** Esta parte de la bandeja nos visualiza los estudiantes ya desdoblados o que serán registrados en el grupo destino (Ítem 8) de la asignatura seleccionada.

#### **5.4. GUARDAR DESDOBLAMIENTO DE GRUPO**

**13.** Una vez realizado la asignación de cursos de un grupo a otro, hacemos click en el botón Guardar.

#### **5.5. CERRAR DESDOBLAMIENTO DE GRUPO**

**14.** Inmediatamente después de haber guardado el desdoblamiento de curso en dos grupos o cuando deseemos no usar el modulo, podemos cerrar la ventana de desdoblamiento haciendo click en el botón cerrar.